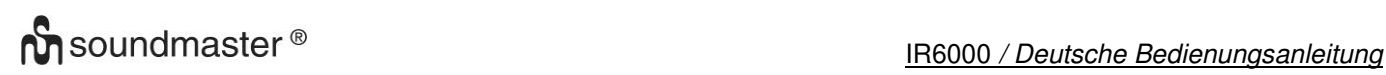

### **BEDIENELEMENTE**

### **FRONTANSICHT RÜCKANSICHT**

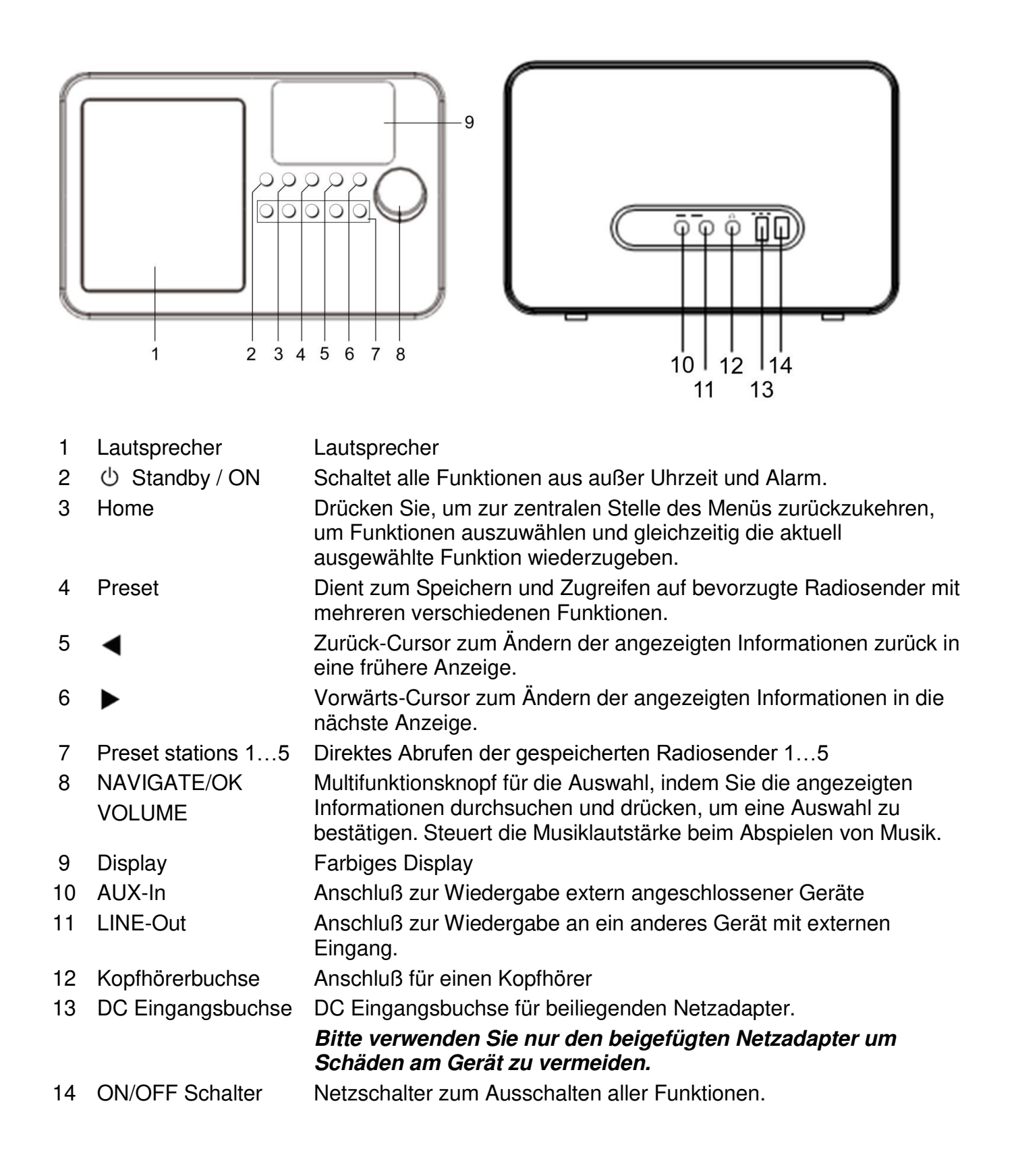

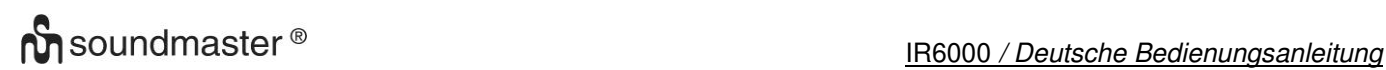

# **FERNBEDIENUNG**

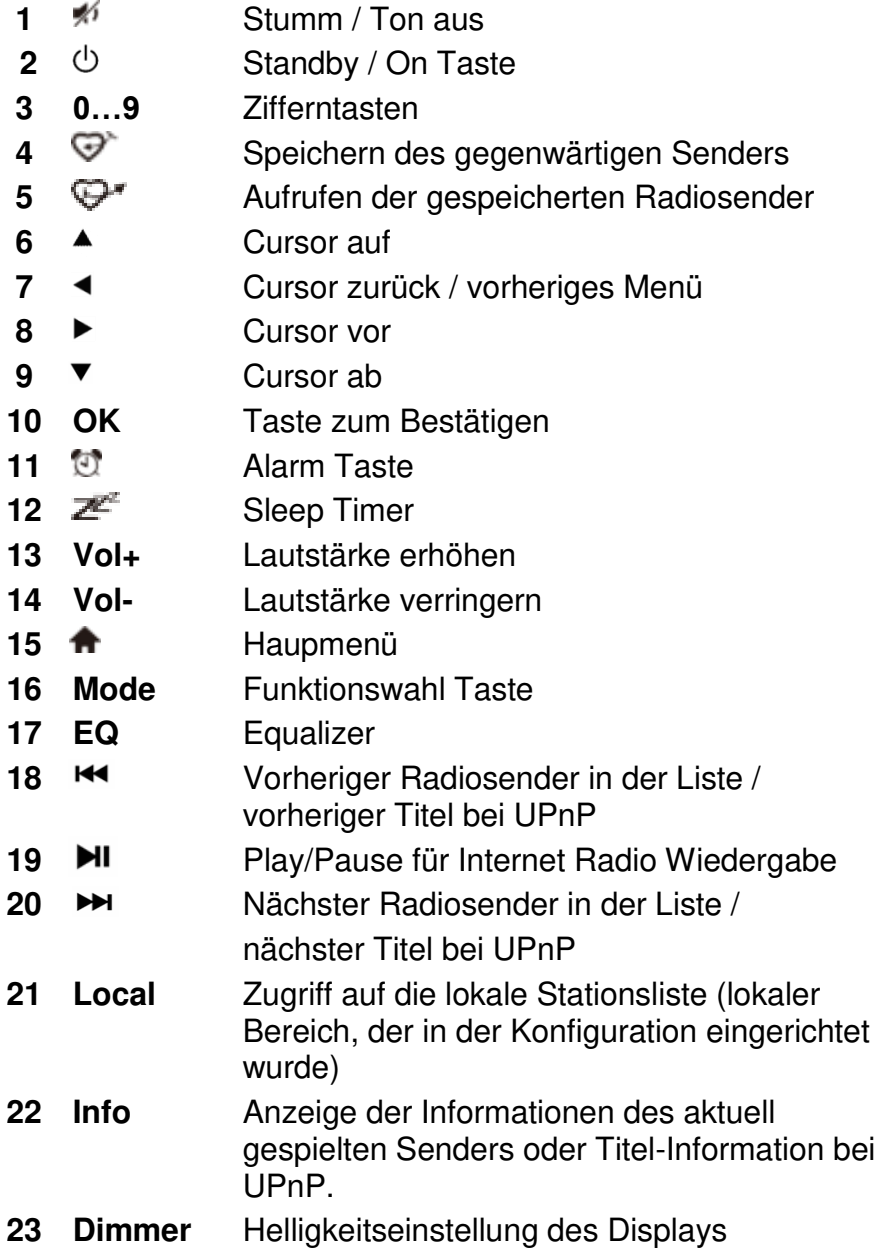

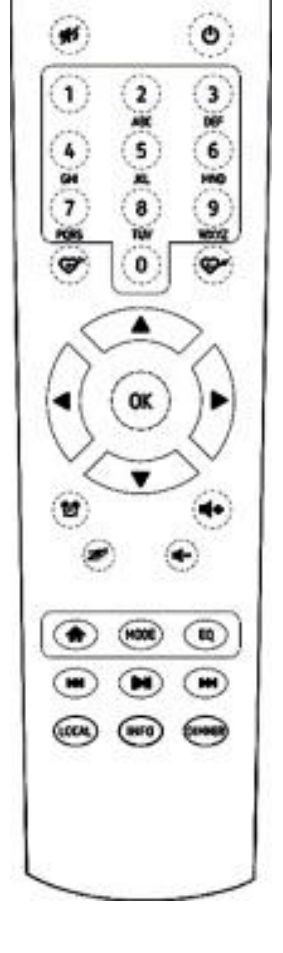

# **BATTERIEINSTALLATION**

- 1. Drücken und schieben Sie die Batteriefachabdeckung zurück.
- 2. Legen Sie zwei AAA-Batterien (im Lieferumfang enthalten) polungsrichtig in das Batteriefach ein (siehe Abbildung im Batteriefach).
- 3. Schließen Sie die Batteriefachabdeckung.

# **INBETRIEBNAHME**

- Vergewissern Sie sich vor dem Betrieb, dass die SPANNUNGSANGABEN auf dem Netzadapter der Spannung in Ihrem Haushalt entsprechen.
- Stecken Sie das Kabel des Netzsteckers in den Netzteilanschluss auf der Rückseite des IR6000 und schließen sie das Netzteil an eine Steckdose an.
- Bei der Erstinbetriebnahme erscheint das Auswahlmenü für die Spracheinstellung, die Netzwerkprüfung beim Einschalten und die Netzwerkkonfiguration.

#### **Netzwerkkonfiguration**

#### **1. Netzwerkeinrichtung - normal**

- ▶ Wählen Sie "Ja" und bestätigen Sie die normale Netzwerkeinrichtung mit der ..NAVIGATE/OK" Taste.
- Wählen Sie das gewünschte Netzwerk aus und drücken Sie zur Bestätigung die "NAVIGATE/OK" Taste.
- Geben Sie nun, falls nötig, das Passwort für das Netzwerk ein, Drehen Sie mit "NAVIGATE/OK" nach rechts oder links bis der Buchstabe, die Zahl oder das Sonderzeichen erscheint.
- **▶ Wechseln Sie dann mit ">" nach rechts zur nächsten Position und führen Sie die** Zeicheneingabe mit "NAVIGATE/OK" fort.
- Geben Sie so das ganze Passwort ein und drücken Sie nach der Eingabe des letzten Zeichens die "NAVIGATE/OK"-Taste zur Bestätigung.
- Folgende Zeichen sind für die Passworteingabe verfügbar:

 Nummern von 0 - 9 Buchstaben von A - Z und a – z Sonderzeichen (@,!,",#,\$,%,&,\*,',+ und (,)

#### **2. Netzwerkeinrichtung - WPS**

- Wählen Sie (WPS), mit der **">"** Taste und bestätigen Sie die Option mit der "NAVIGATE/OK" - Taste, wenn Sie das Netzwerk mithilfe der WPS- Funktion lhres Routers einrichten möchten.
- Drücke Sie dazu innerhalb von 120 Sekunden die WPS Taste auf Ihrem Router und das Netzwerk wird automatisch verbunden.

#### **3. Keine Netzwerkeinrichtung**

Wählen Sie ,,Nein", wenn Sie im Moment kein Netzwerk einrichten wollen.

Wenn Sie nach dem Ausschalten mit der "  $\Phi$ " Taste, die aktuelle Uhrzeit und das Datum sehen, wurde das Netzwerk richtig konfiguriert.

# **INTERNETRADIO**

- Schalten Sie das Gerät mit der "  $\bullet$  Taste ein, und drehen mit "NAVIGATE/OK" bis die gewünschte Option angezeigt wird. Drücken Sie "NAVIGATE/OK" um die Auswahl zu bestätigen.
- Drücken Sie "**<**" um zu dem vorhergehenden Menü zu gelangen.
- Wenn die Verbindung zu einer Radiostation besteht, können mit der "**>** Taste verschiedene Informationen zu der laufenden Sendung angezeigt werden.
- Drücken Sie die "**<**" Taste um zu dem vorhergehenden Menü zurückzukehren.

#### **Meine Favoriten**

- Es ist möglich bis zu 250 Radiosender in die Favoritenliste zu speichern.
- $\triangleright$  Sie speichern eine Radiostation folgendermaßen:
	- 1. Wählen Sie die gewünschte Radiostation in der Senderliste aus.
	- 2. Öffnen Sie die Speicherfunktion mit der "**>**" Taste
	- 3. Wählen Sie mit "NAVIGATE/OK" "Zu Favoriten hinzufügen".
	- 4. Wählen Sie die Speicherplatznummer durch drehen von "NAVIGATE/OK".
	- 5. Bestätigen Sie die Speicherplatznummer durch Drücken der "NAVIGATE/OK" Taste
	- 6. Sie können bereits gespeicherte Radiostationen durch überschreiben ersetzen.
- Wenn der gewählte Sender bereits gespeichert wurde, kann er nicht noch einmal gespeichert werden.
- $\triangleright$  Die gespeicherten Sender erscheinen in der Liste "Meine Favoriten"
- ▶ Wählen Sie den gewünschten Speicherplatz und bestätigen Sie ihn mit "NAVIGATE/OK".
- Wenn Sie sich in der Senderliste befinden und die "**>**" Taste drücken, können Sie den Sender Löschen, nach oben / unten verschieben, umbenennen oder abspielen.

#### **Radiosender/Musik**

- ▶ Die Stationen sind kategorisiert in "Global Top 20", "Genre" und Land / Region Ort oder Empfehlungen.
- Gehen Sie in die Untermenüs, um weiter fortzufahren und um die gewünschte die Station zu wählen.
- Drücken Sie "NAVIGATE/OK" um die Station abzuspielen.
- Wenn Sie sich in der Senderliste befinden, drücken Sie auf "**>**" um das Untermenü aufzurufen.
- Wenn Sie "Auto Scannen" wählen, wird jeder Sender in der Liste 30 Sekunden angespielt und dann zum nächsten gewechselt. Drücken Sie "NAVIGATE/OK" um den Sender länger als 30 Sekunden zu hören.
- Drücken Sie auf "**>**", um Informationen zum laufenden Programm zu sehen.

#### **Lokale Stationen**

Stationen werden nach Land / Ort kategorisiert, in welchem das Gerät im betrieb ist bzw. von welchem Land / Ort das Profil gespeichert wurde.

#### **Zuletzt gehörte Sender**

Senderliste der zehn zuletzt gehörten Stationen.

#### **Service:**

- **Sender suchen:** Geben Sie Ihren Suchbegriff für einen Radiosender mit "NAVIGATE/OK" ein. Das Gerät durchsucht die im Internet gespeicherte Senderliste und zeigt das Ergebnis an. Wählen Sie die gewünschte Station aus.
- **Neue Sender hinzufügen:** Es können unbekannte Radiosender durch die Eingabe der IP-Adresse hinzugefügt werden, diese werden dann in "Meine Favoriten" gespeichert.

Beachten Sie, dass die maximale Anzahl an Zeichen des Stationsnamens 250 ist.

# **MEDIA CENTER**

# **UPnP**

- Wenn Sie gemeinsam genutzte Medien in Ihrem Netzwerk eingerichtet haben, sollten Sie die freigegebenen Medien sehen.
- Wenn Sie mehr als einen Medien Server eingerichtet haben, werden diese als alternative aufgeführt.
- Wählen Sie den frei gegebenen Medien Server den Sie abspielen möchten aus.
- $\triangleright$  Wählen Sie den wiederzugebenen Titel mit dem "NAVIGATE/OK" aus.
- ▶ Drücken Sie die ">" Taste um zusätzliche Informationen anzuzeigen.
- > Drücken Sie die "<" Taste um zum vorhergehenden Menü zurückzukehren.
- **Hinweis:** Das Radio kann nur Dateien mit weniger als 40 Zeichen im Dateinamen lesen. Die Zeichen sollten keine Sonderzeichen enthalten. Benennen Sie gegebenenfalls die Datei um. Sollte die Datei dennoch nicht spielbar sein, muss sie gegebenenfalls in ein anderes Format konvertiert werden.

#### **Meine Wiedergabeliste**

- Sie können eine Wiedergabeliste der Lieblingsmusik vom "UPnP" erstellen.
- Wenn Sie die Musik abspielen drücken und halten Sie die "NAVIGATE/OK" Taste, um sie in die Wiedergabeliste zu speichern.
- Sie können anschließend die Titel aus der Wiedergabeliste anwählen und abspielen.

#### **Meine Wiedergabeliste leeren**

 Wählen Sie diese Option, um die Wiedergabeliste zu löschen. Bestätigen Sie die Abfrage mit "Ja".

### **"My mediaU"**

- ▶ Aktivieren Sie in Einstellungen "My mediaU Management, wenn mehrere Konten vorhanden sind können Sie Ihr gewünschtes Konto auswählen.
- Anzeige und Wiedergabe Ihrer "My mediaU" Senderliste auf dem "My mediaU" Server.
- Um Ihre eigene Senderliste zu erstellen, aktivieren Sie zuerst Ihr Konto, gehen Sie folgendermaßen vor: Wählen Sie mit einem PC<http://www.mediayou.net/>und wählen Sie die Option "Registrieren".
- Geben Sie die Wireless-MAC-Adresse von Ihrem Radio auf die "My mediaU" Website ein. Diese Informationen können im Informations Center> Systeminformationen / Funknetz-Info erhalten werden.
- Wenn erfolgreich konfiguriert, können Sie Ihre eigene "My mediaU" Radiostation Wiedergabeliste(n) speichern und anzeigen.
- Wenn verschiedene Konten im Radio gespeichert sind, können Sie unter Einstellungen "My mediaU Management, beim aktiveren das gewünschte Konto auswählen.
- Auf der Website können Sie Ihre Lieblingssender speichern und persönliche Senderlisten zusammenstellen.
- $\triangleright$  Die Stationen sind im "My MediaU" Modus gelistet und können hier ausgewählt werden.

# **INFORMATIONS-CENTER**

#### **Wetter-Information**

- Es gibt Wetterinformationen und Prognosen für 2000 Städte.
- Wählen Sie das Land und dann die Stadt für die Wetterdaten.
- Drücken Sie < / > oder drehen Sie "NAVIGATE/OK" um die Wettervorhersage zu sehen.
- Das Gerät ist in der Lage die Wetterinformationen auch im Standby-Modus anzuzeigen. Drücken Sie dazu auf der "Wetterinformationen" Seite die "NAVIGATE/OK" Taste.

#### **Finanz-Information**

Wählen Sie diese Option um den Aktienindex anzuzeigen.

#### **Systeminformation**

 Diese Option zeigt Details zur Netzwerkkonfiguration wie z.B. IP oder auch die MAC Adresse an.

# **EINSTELLUNGEN**

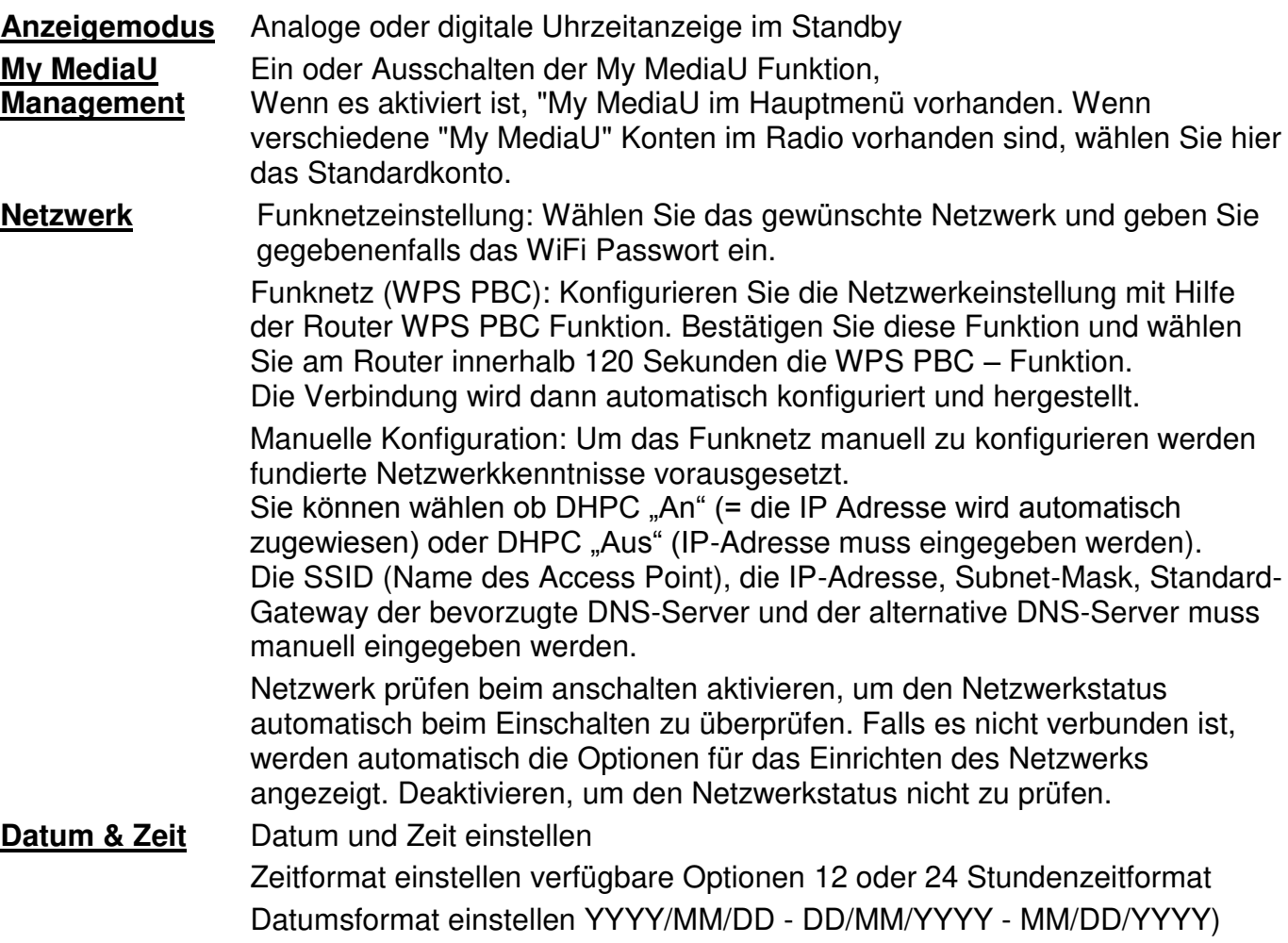

# IR6000 */ Deutsche Bedienungsanleitung*

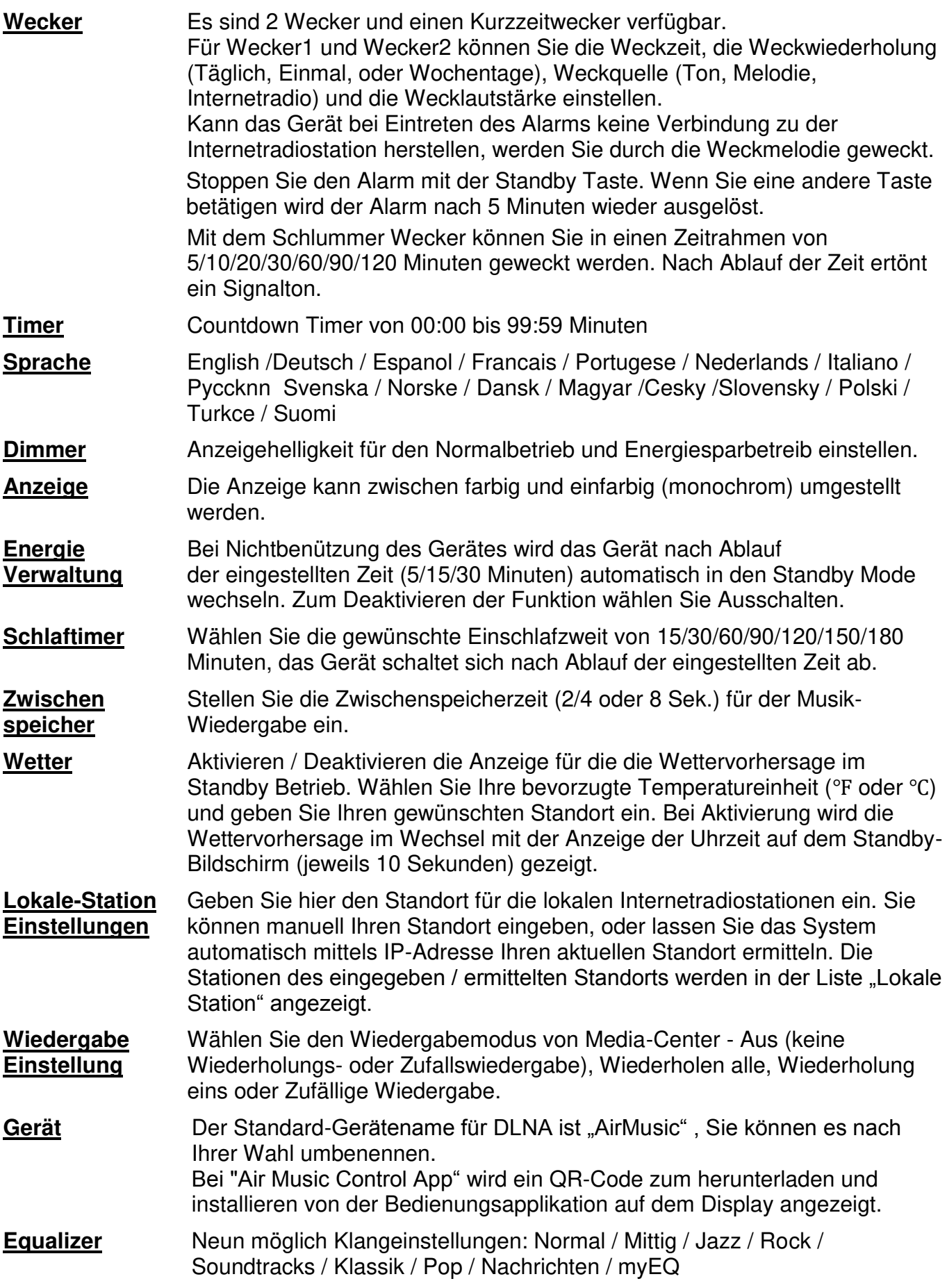

**Fortsetzen der** Wenn Sie das Gerät einschalten wird es standardmäßig den zuletzt **Wiedergabe** gehörten Internetradiosender wiedergeben (An). Wenn Sie die Option auf "Aus" stellen wird das Gerät nach dem Einschalten im Hauptmenü verweilen.

**Software Update** Wenn eine aktualisierte Software-Version verfügbar ist fordert Sie das System auf, das Update zu bestätigen. Bevor Sie einen Software-Upgrade starten, stellen Sie sicher, dass das Gerät stabil am Stromnetz an angeschlossen ist. Unterbrechung des Netzanschlusses während des Updates kann das Gerät dauerhaft beschädigen.

**Auf Werksein-** Diese Funktion setzt das Gerät in den Auslieferungszustand zurück, **stellung zurück** bestätigen Sie hierzu die Abfrage. **setzen**

# **DLNA/UPNP**

Sie können den Standard DLNA Namen des Gerätes nach ihren Wünschen ändern. Die folgenden Informationen sind die grundlegenden Schritte zum streamen von Musik zu einem anderen PC bzw. von einem Medienserver.

Verwenden Sie hierzu die Anweisungen der Software oder Anwendungen die Sie verwenden. Stellen Sie sicher, dass die Musikdateien für Streaming im Format MP3 WMA, WAV oder AAC sind.

# **UPnP**

- $\triangleright$  Schließen Sie einen PC an das Netzwerk an.
- Schalten Sie das Radio an und stellen Sie sicher, dass es sich im gleichen Netzwerk befindet.
- Öffnen Sie die UPnP Software z. B. Windows Media Player (11 oder später), oder eine andere Software die den gleiche Funktion bereitstellt.
- Geben Sie gegebenenfalls das Radio in der UPnP Software zum streamen frei.
- Fügen Sie die Titel oder Alben der Medienbibliothek zu und starten Sie das streamen.
- Sie können auch Musik, von anderen Musik-Servern wie z. B. Smartphone (Android), streamen.
- $\triangleright$  Schließen das Smartphone an das Netzwerk an.
- $\triangleright$  Installieren Sie eine Media Sharing App von Google Play.
- Fügen Sie die Titel, welche Sie streamen möchten der App hinzu.
- Nach der Einrichtung des Servers, wählen Sie die Musik und die Wiedergabe auf dem Radio.

# **DLNA**

Neben UPnP, unterstützt das Radio auch die DLNA-Funktion; teilen Sie die Musikdateien vom PC oder Android-Smartphone und steuern Sie die Musikwiedergabe über Ihren PC, Android-Smartphone oder iPhone / iPad.

Die PC-Systemvoraussetzung für DLNA ist Windows 7 und Windows Media Player 12-Setup wie folgt:

- Geben Sie zuerst die Medien in Windows Media Player frei und schalten sie die Medien Streaming Option ein.
- Öffnen Sie Windows Media Player und erlauben die Steuerung des Players.
- Nach Auswahl des Titels drücken Sie die rechte Maustaste und wählen Sie die Option "Wiedergeben auf".
- $\triangleright$  Es öffnet sich ein Fenster zur Wiedergabesteuerung.
- Sie können auch eine beliebige freie oder kommerzielle DLNA-App wie z. B: Blase UPnP, Twonky Beam von Google oder Apple suchen und installieren.
- Auch wenn die Musik von anderen Servern steuerbar ist können einige Anwendungen die Musik nicht selbst streamen.
- $\triangleright$  Steuern Sie die Wiedergabe der Musik auf der App wie folgt:
- Wählen Sie den Radio als Player. Manche Apps erlauben die Wiedergabe auf verschiedenen Playern gleichzeitig.
- Wählen Sie den gewünschten Sever und die Musik aus. Bei manchen Apps kann auch eine Playlist erstellt werden.
- Wenn Sie die DLNA Funktion vom IR6000 Link verwenden, können Sie nur die Lautstärkeregelung verwenden und das Radio in den Standby Mode versetzten.

# **AIR MUSIC APP**

Im Menü: Einstellungen / Gerät / AirMusic Controll App wird Ihnen ein QR – Code angezeigt, scannen Sie ihn und er führt Sie zur Installation von der AirMuisc Control App auf dem Google Play Store oder Apple Store.

Mit dieser Applikation ist es möglich, Ihr Gerät mit dem Smartphone oder Tablet zu bedienen.

# **AUX IN (Line Input)**

Im Aux in-Modus spielt das Gerät Audiosignale von einer externen Quelle wie einem MP3- Player ab.

- Stellen Sie die Lautstärke vom Radio und vom zuspielenden Audiogerät niedrig ein.
- Schließen Sie die externe Audioquelle an den AUX IN 3,5-mm-Stereobuchse an.
- Drücken Sie entweder "MODE", bis die Anzeige zeigt "AUX IN" oder wählen Sie "AUX" im Hauptmenü.
- Stellen sie nun die Lautstärke des Radios (und, falls erforderlich, die der Audioquellen), auf die gewünschte Lautstärke ein.

# **LINE OUT**

Sie könne das Radio über die 3.5 mm Line out Buchse an andere Geräte z.B. Verstärker anschließen. Die Lautstärkeeinstellung wird dann über den externen Verstärker vorgenommen.

# **KOPFHÖRERBETRIEB**

Um Musik über Kopfhörer zu hören, schließen Sie einen 3.5mm Klinken-Kopfhörer an die Kopfhörerbuchse Ihres Gerätes an. Die Lautsprecher werden dadurch abgeschaltet.

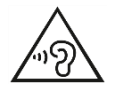

Ständige Benutzung des Kopfhörers bei hoher Lautstärke kann zu Gehörschädigungen führen.

# **TECHNISCHE DATEN**

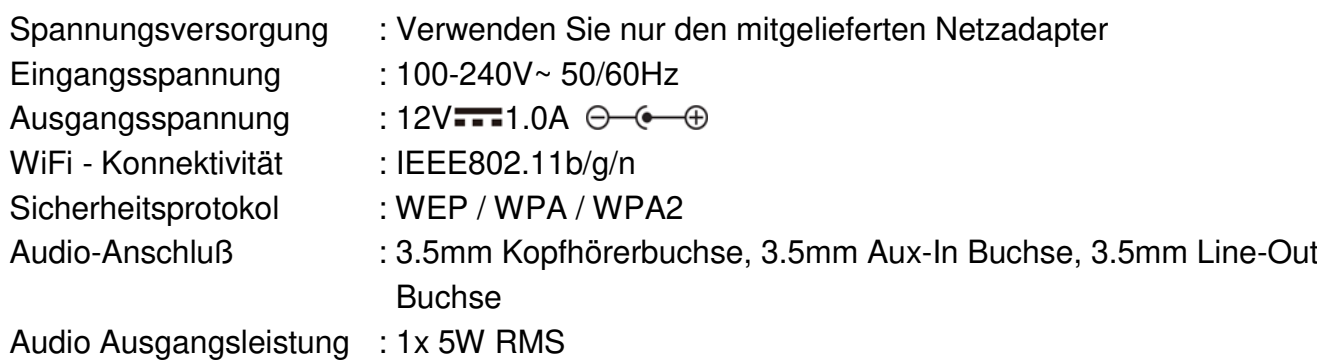

### **IMPORTEUR**

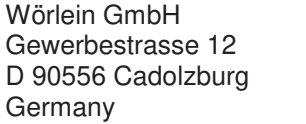

Tel.: +49 9103 71 67 0 Fax.: +49 9103 71 67 12 Email: [service@woerlein.com](mailto:service@woerlein.com) Web: www.woerlein.com

Technische Änderungen und Druckfehler vorbehalten Copyright by Woerlein GmbH, 90556 Cadolzburg, www.woerlein.com Vervielfältigung nur mit ausdrücklicher Genehmigung der Woerlein GmbH

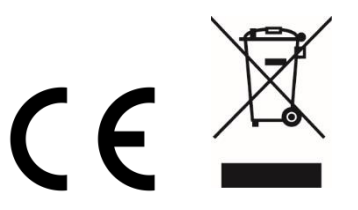